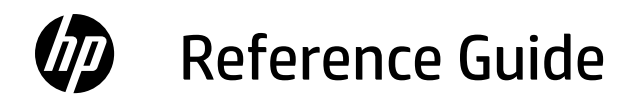

- Guide de référence
- Guía de referencia
- Анықтамалық нұсқаулық
- Guia de Referência
- Ghid de referintă
- Справочное руководство
- Referentni vodič
- Довідковий посібник
- Başvuru Kılavuzu

الدليل المرجعي

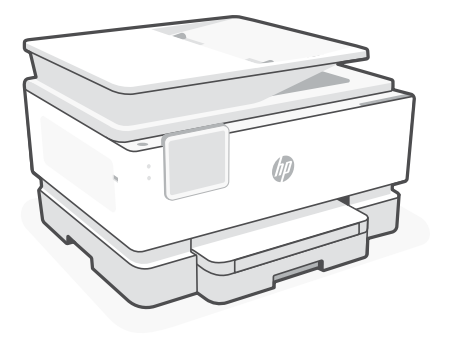

# HP OfficeJet Pro 9120b series

# **Control Panel**

- Status center Touch to display printer status.
- Copy settings
- Function buttons Touch to perform common tasks.
- Back button
- Home button
- Help button

# **Printer Features**

#### **Front**

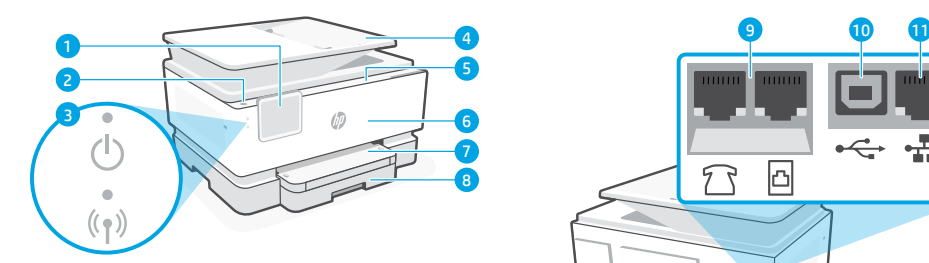

- Control panel
- 2 Power button
- Power light and Wi-Fi light
- Document feeder
- Cartridge access door
- Front door
- Output tray
- 8 Input tray

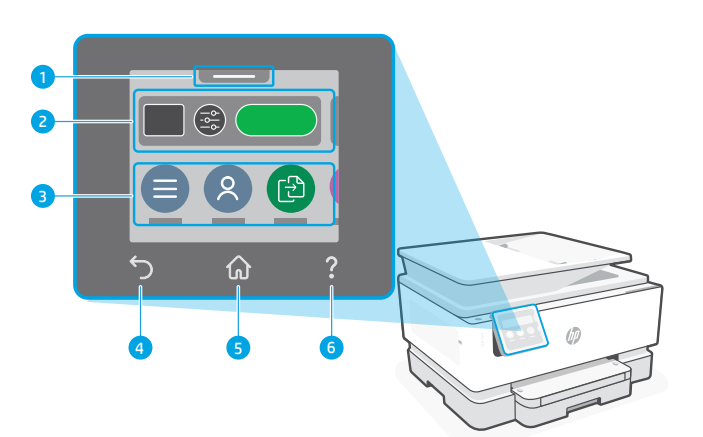

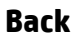

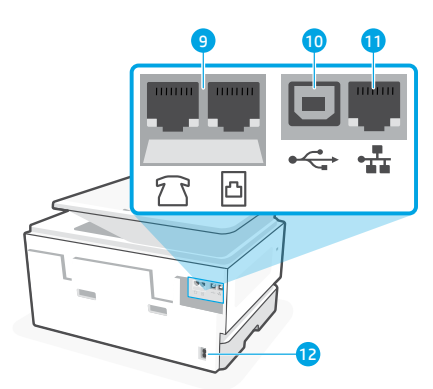

- Fax ports
- USB port
- Ethernet port
- 12 Power cord port

English

# **Help and tips for Wi-Fi and connectivity**

If the software is unable to find your printer during setup or post setup, check the following conditions to resolve the issue.

# **Reset Wi-Fi (setup mode)**

#### **During initial setup:**

If the blue Wi-Fi light is not blinking, the printer might not be in Wi-Fi setup mode. Check the control panel and select "Resume Setup", if prompted.

## **During printer use, Wi-Fi disconnects:**

- 1. On the control panel, touch Menu > Settings > Network. Scroll to Restore Network Settings and touch Restore.
- 2. Wait for printer to scan for Wi-Fi networks. Choose your network, enter the password, and connect.
- 3. If applicable, open HP software and add the printer again.

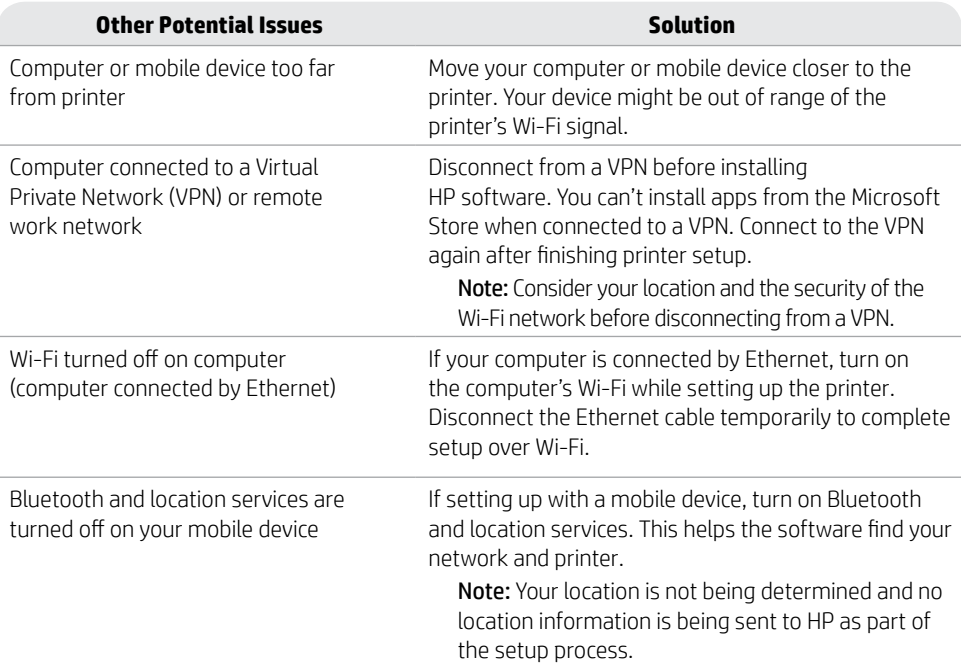

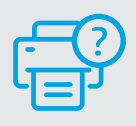

#### **Help and Support**

For printer troubleshooting and videos, visit the HP support site. Enter your model name to find the printer. **[hp.com/support](https://www.hp.com/support/?utm_source=qr&utm_medium=guide)**

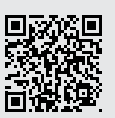

The information contained herein is subject to change without notice.

# **Panneau de commande**

- Centre d'état Appuyez pour afficher l'état de l'imprimante.
- Paramètres de copie
- Boutons de fonction Appuyez pour effectuer les tâches courantes.
- Bouton Précédent
- Bouton Accueil
- Bouton Aide

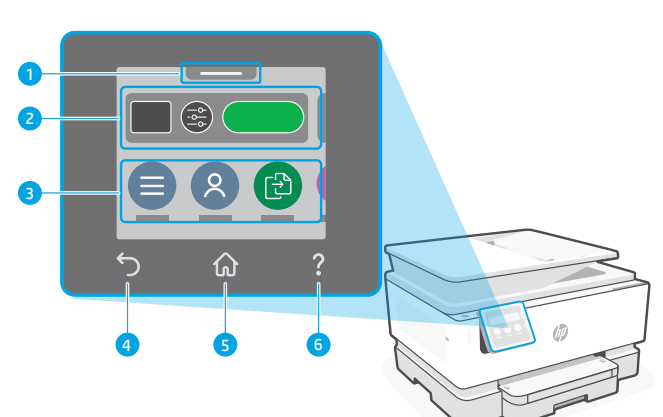

# Français

# **Caractéristiques de l'imprimante**

#### **Avant**

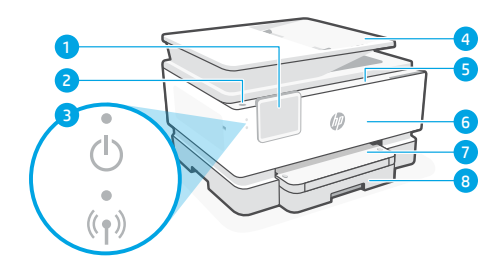

- Panneau de commande
- Bouton d'alimentation
- Voyant Alimentation et Voyant Wi-Fi
- Chargeur de documents
- Porte d'accès aux cartouches d'encre
- Panneau avant
- Bac de sortie
- Bac d'alimentation

**Arrière**

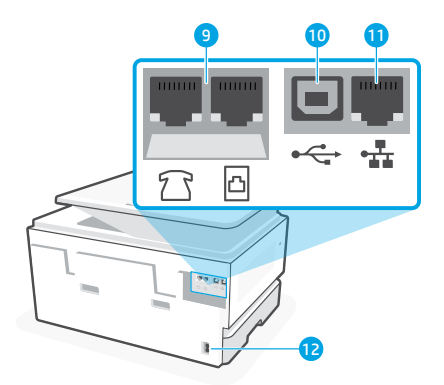

- Ports de télécopie
- Port USB
- Port Ethernet
- Port du cordon d'alimentation

# **Aide et conseils pour le Wi-Fi et la connectivité**

Si le logiciel ne parvient pas à trouver votre imprimante pendant ou après la configuration, vérifiez les conditions suivantes pour résoudre le problème.

## **Réinitialisation du Wi-Fi (mode de configuration)**

#### **Pendant la configuration initiale :**

Si le voyant Wi-Fi ne clignote pas en bleu, cela peut signifier que l'imprimante n'est pas en mode de configuration du Wi-Fi. Consultez le panneau de commande et sélectionnez « Reprendre la configuration », si vous y êtes invité.

#### **Au cours de l'utilisation de l'imprimante, le Wi-Fi se déconnecte :**

- 1. Sur le panneau de commande, appuyez sur Menu > Paramètres > Réseau. Faites défiler pour accéder à Restaurer les paramètres réseau et appuyez sur Restaurer.
- 2. Attendez que l'imprimante analyse les réseaux Wi-Fi. Choisissez votre réseau, saisissez le mot de passe et connectez-vous.
- **Autres problèmes possibles Solution** Ordinateur ou périphérique mobile trop éloigné de l'imprimante Rapprochez votre ordinateur ou périphérique mobile de l'imprimante. Votre périphérique est peut-être hors de portée du signal Wi-Fi de l'imprimante. Ordinateur connecté à un VPN (Virtual Private Network) ou à un réseau de travail distant Déconnectez l'ordinateur du VPN avant l'installation du logiciel HP. Vous ne pouvez pas installer d'applications depuis le Microsoft Store si vous êtes connecté à un VPN. Connectez-vous à nouveau au VPN après avoir terminé la configuration de l'imprimante. Remarque : Tenez compte de votre emplacement et de la sécurité du réseau Wi-Fi avant de vous déconnecter d'un VPN. Wi-Fi désactivé sur l'ordinateur (ordinateur connecté par Ethernet) Si votre ordinateur est connecté par Ethernet, activez le Wi-Fi de l'ordinateur pendant la configuration de l'imprimante. Débranchez temporairement le câble Ethernet pour terminer la configuration via Wi-Fi. La fonction Bluetooth et les services de localisation sont désactivés sur votre périphérique mobile Si vous procédez à la configuration sur un périphérique mobile, activez la fonction Bluetooth et les services de localisation. Cela aidera le logiciel à retrouver votre réseau et votre imprimante. Remarque : Votre emplacement n'est pas identifié et aucune information de localisation n'est envoyée à HP au cours du processus de configuration.

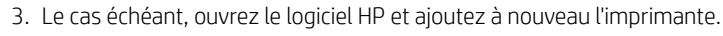

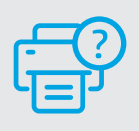

#### **Aide et support**

Pour un dépannage d'imprimante et des vidéos, consultez le site d'assistance HP. Saisissez le nom de modèle pour retrouver l'imprimante. **[hp.com/support](https://www.hp.com/support/?utm_source=qr&utm_medium=guide)**

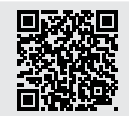

# **Panel de control**

- Centro de estado Toque para mostrar el estado de la impresora.
- Configuración de copia
- Botones de funciones Toque para realizar tareas comunes.
- Botón Atrás
- Botón Inicio
- Botón Ayuda

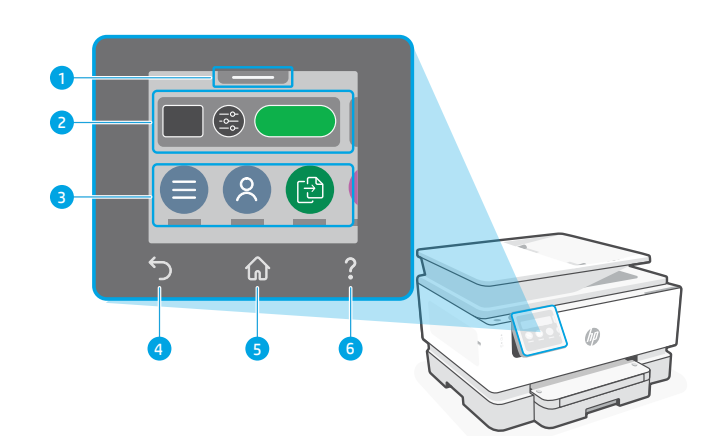

# **Características de la impresora**

#### **Parte delantera**

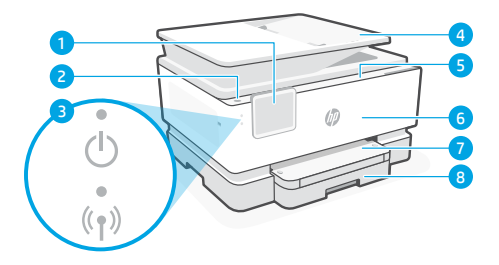

- Panel de control
- Botón Encendido
- Indicador luminoso de alimentación y de Wi-Fi
- Alimentador de documentos
- Puerta de acceso al cartucho
- Puerta delantera
- Bandeja de salida
- Bandeja de entrada

**Atrás**

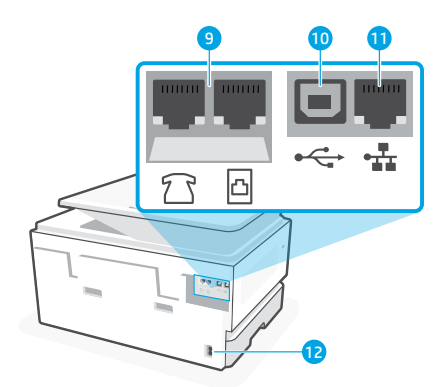

- Puertos de fax
- 10 Puerto USB
- 11 Puerto Ethernet
- 12 Puerto del cable de alimentación

# **Ayuda y consejos para la Wi-Fi y la conexión**

Si el software no detecta su impresora durante o después de la configuración, revise las siguientes condiciones para resolver el problema.

## **Restablecer Wi-Fi (modo de configuración)**

#### **Durante la configuración inicial:**

Si el indicador luminoso de Wi-Fi azul no parpadea, es posible que la impresora no esté en modo de configuración Wi-Fi. Compruebe el panel de control y seleccione «Reanudar configuración» si se le solicita.

#### **Durante el uso de la impresora, el Wi-Fi se desconecta:**

- 1. En el panel de control, toque Menú > Configuración > Red. Desplácese hasta Restaurar configuración de red y toque Restaurar.
- 2. Espere a que la impresora busque redes Wi-Fi. Elija su red, introduzca la contraseña y establezca conexión.
- 3. Si procede, abra el software HP y añada de nuevo la impresora.

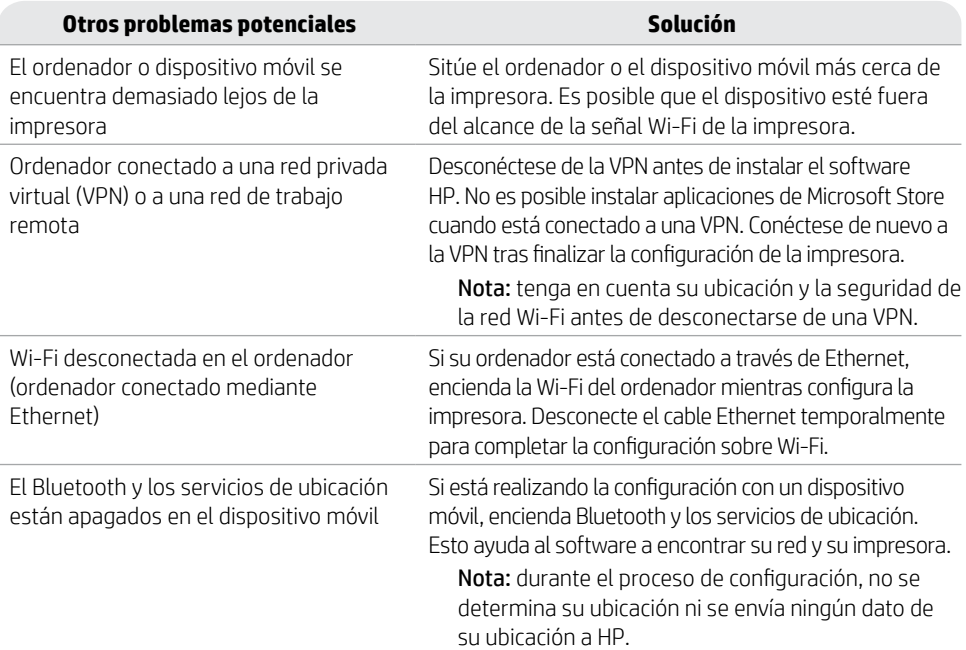

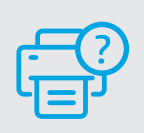

#### **Ayuda y soporte técnico**

Para la solución de problemas de la impresora y vídeos, visite el sitio de soporte de HP. Introduzca el nombre del modelo para encontrar su impresora. **[hp.com/support](https://www.hp.com/support/?utm_source=qr&utm_medium=guide)**

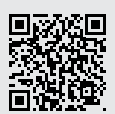

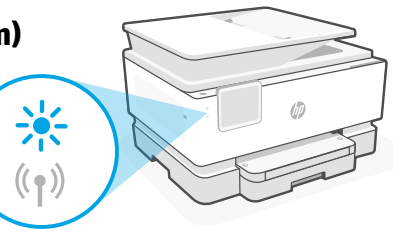

## **Басқару тақтасы**

- Күй орталығы Принтер күйін көрсету үшін түртіңіз.
- Көшіру параметрлері
- Функция түймелері Әдеттегі тапсырмаларды орындау үшін түртіңіз.
- Back (Артқа) түймесі
- Home (Басты) түймесі
- Анықтама түймешігі

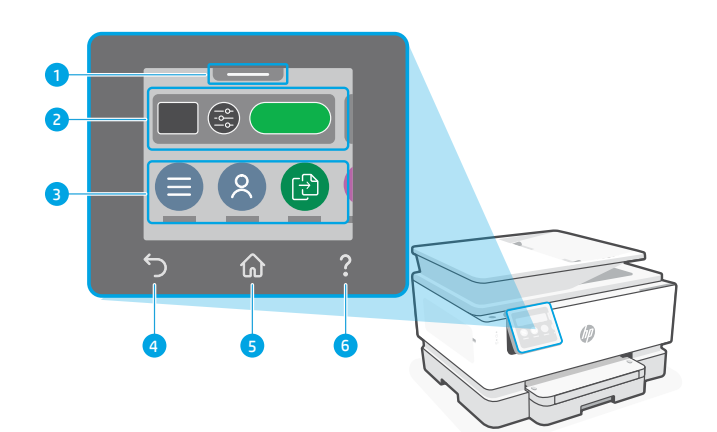

# **Принтер мүмкіндіктері**

#### **Алды**

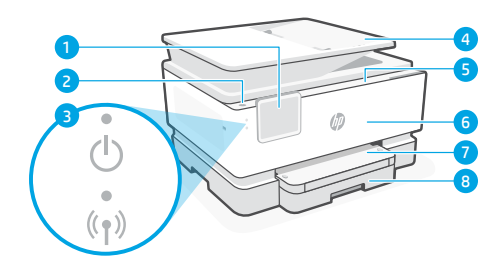

- Басқару тақтасы
- Қуат түймесі
- Қуат шамы және Wi-Fi шамы
- Құжат беру құралы
- Картридж қақпағы
- Алдыңғы есік
- Шығыс науасы
- Кіріс науасы

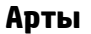

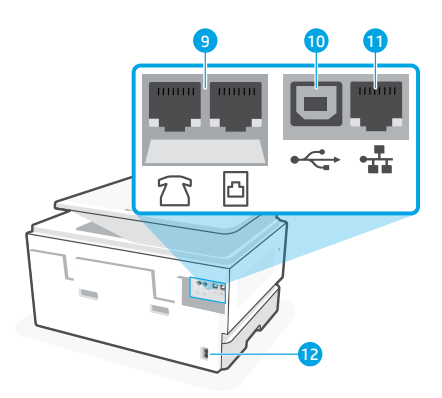

- Факс порттары
- USB порты
- Ethernet порты
- Қуат сымының порты

# **Wi-Fi желісі мен желіге жалғау бойынша анықтама мен кеңестер**

Бағдарламалық құралды реттеу немесе кейінгі реттеу кезінде принтерді таба алмаса, мәселені шешу үшін төмендегі шарттарды тексеріңіз.

#### **Wi-Fi желісін қайта орнату (параметрлерді орнату режимі) Параметрлерді бастапқы орнату кезінде:**

Егер көк Wi-Fi шамы жыпылықтамаса, принтер Wi-Fi реттеу режимінде болмауы мүмкін. Басқару тақтасын тексеріп, нұсқау берілсе, «Resume Setup» (Реттеуді жалғастыру) опциясын таңдаңыз.

#### **Принтерді пайдалану барысында Wi-Fi ажырап қалады:**

- 1. Басқару тақтасында Menu > Settings > Network (Мәзір > Параметрлер > Желі) тармағын түртіңіз. Restore Network Settings (Желі параметрлерін қалпына келтіру) тармағына жылжып барып, «Restore» (Қалпына келтіру) түймесін түртіңіз.
- 2. Принтер Wi-Fi желілерін сканерлеп болғанша күтіңіз. Желіңізді таңдап, құпиясөзді енгізіңіз де, оған қосылыңыз.
- 3. Егер болса HP бағдарламалық жасақтамасын ашып, принтерді қайтадан қосыңыз.

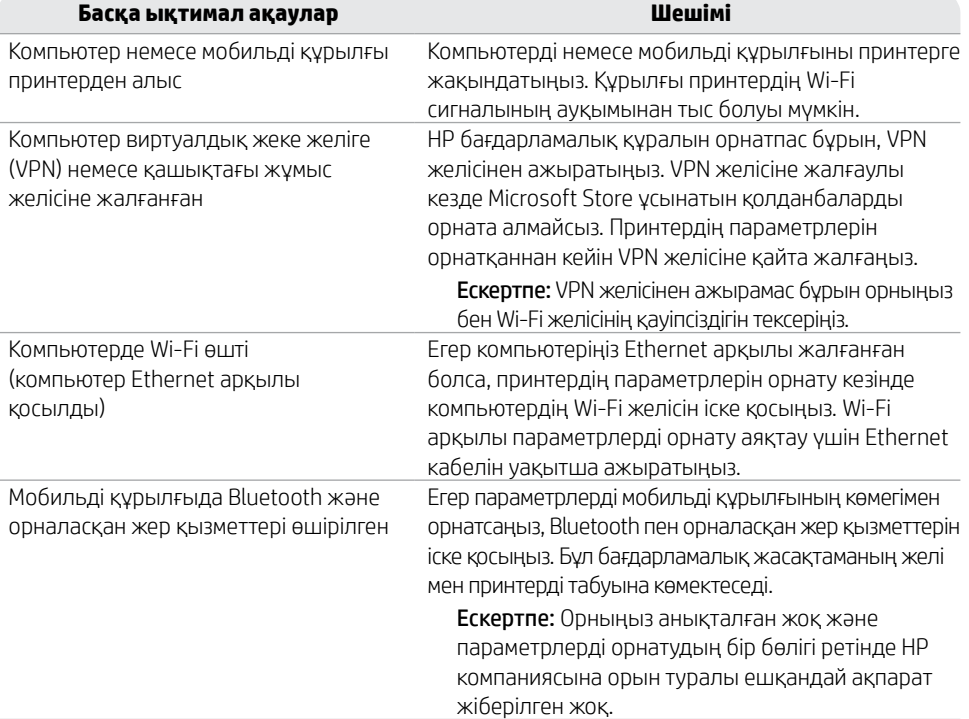

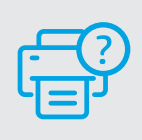

#### **Анықтама және Қолдау қызметі**

Принтердің ақауларын жою және ол туралы бейнелер үшін HP қолдау көрсету сайтына өтіңіз. Принтерді табу үшін модельдің атауын енгізіңіз. **[hp.com/support](https://www.hp.com/support/?utm_source=qr&utm_medium=guide)**

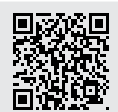

# **Painel de Controle**

- Central de status Toque para exibir o status da impressora.
- Configurações de cópia
- Botões de função Toque para realizar tarefas comuns.
- Botão Voltar
- Botão Início
- Botão Ajuda

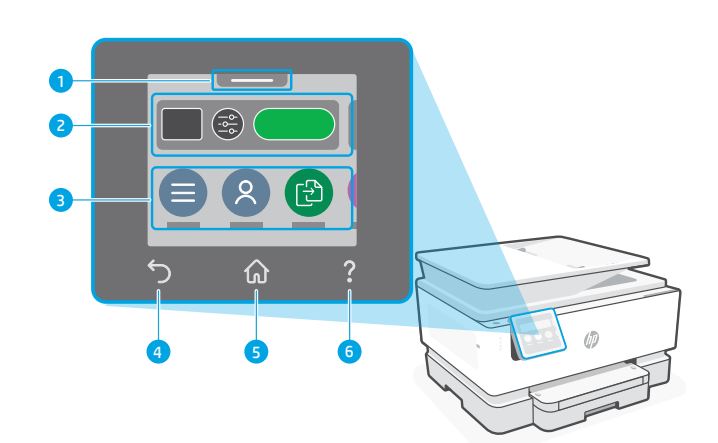

## **Recursos da impressora**

#### **Frente**

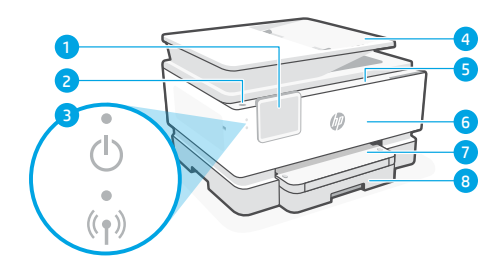

- Painel de Controle
- Botão Liga/Desliga
- Luz de liga/desliga e luz de Wi-Fi
- Alimentador de documentos
- Porta de acesso aos cartuchos
- Porta frontal
- Bandeja de saída
- Bandeja de entrada

**Traseira**

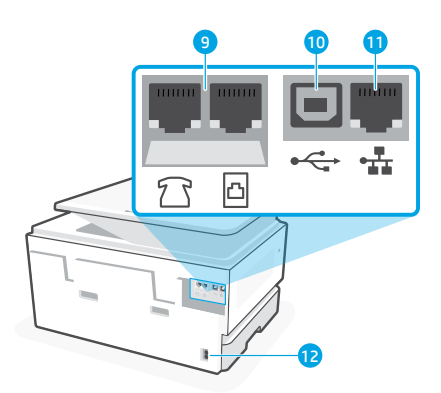

- Portas de fax
- porta USB
- Porta Ethernet
- Porta do cabo de alimentação

# **Ajuda e dicas sobre Wi-Fi e conectividade**

Se o software não conseguir encontrar sua impressora durante ou após a configuração, verifique as seguintes condições para resolver o problema.

# **Redefinir Wi-Fi (modo de configuração)**

#### **Durante a configuração inicial:**

Se a luz de Wi-Fi não estiver piscando na cor azul, pode ser que a impressora não esteja no modo de configuração do Wi-Fi. Verifique o painel de controle e selecione "Continuar configuração", se solicitado.

#### **Durante o uso da impressora, Wi-Fi se desconecta:**

- 1. No painel de controle, toque em Menu > Configurações > Rede. Role até Restaurar configurações de rede e toque em Restaurar.
- 2. Aguarde até a impressora procurar as redes Wi-Fi. Escolha a sua rede, insira a senha e conecte-se.
- 3. Se aplicável, abra o software HP e reacrescente a impressora.

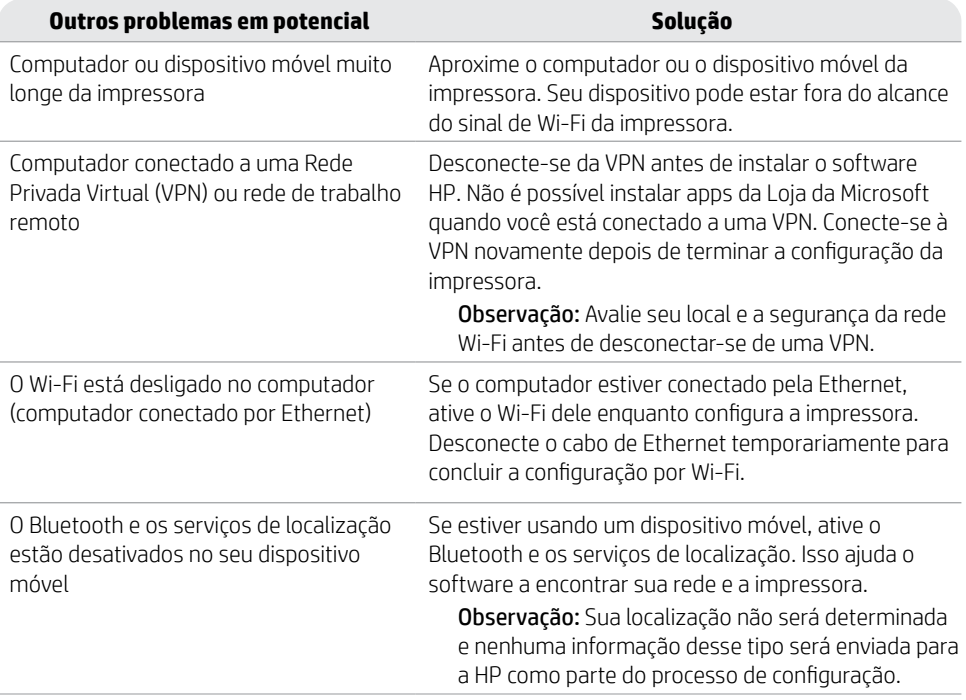

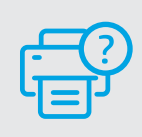

#### **Ajuda e suporte**

As informações aqui contidas estão sujeitas a alterações sem prévio aviso.

Para obter informações sobre solução de problemas e vídeos, acesse o site de suporte da HP. Informe o nome do modelo para localizar a impressora.

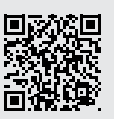

**[hp.com/support](https://www.hp.com/support/?utm_source=qr&utm_medium=guide)**

# **Panoul de control**

- Centrul de stare Atingeti pentru a afisa starea imprimantei.
- Setări de copiere
- 3 Butoane de funcții Atingeţi pentru a efectua activităţi obişnuite.
- Buton Înapoi
- Butonul Ecran principal
- Butonul Ajutor

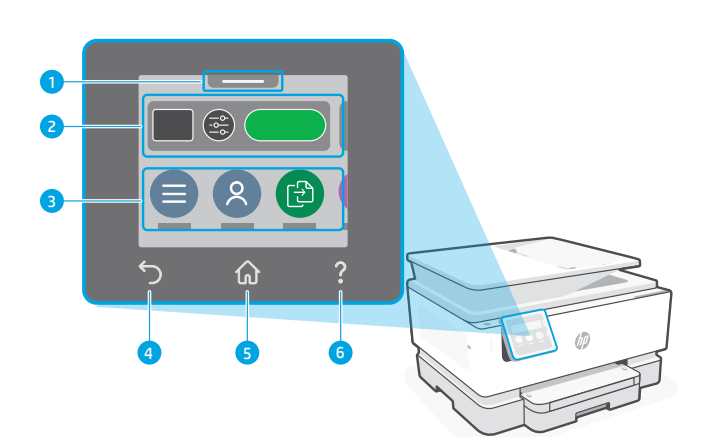

# Română

# **Caracteristici imprimantă**

#### **Partea frontală**

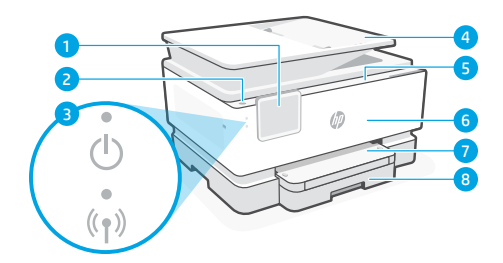

- Panoul de control
- Butonul Alimentare
- Led alimentare şi led Wi-Fi
- Alimentatorul de documente
- Uşa de acces la cartuşe
- Capac frontal
- Tavă de ieşire
- 8 Tavă de alimentare

#### **Partea din spate**

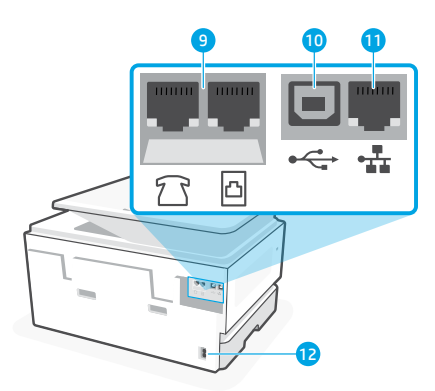

- Porturi de fax
- 10 Port USB
- Port Ethernet
- 12 Port pentru cablul de alimentare

# **Ajutor şi sfaturi pentru Wi-Fi şi conectivitate**

Dacă software-ul nu poate să găsească imprimanta în timpul configurării sau după configurare, verificați condițiile următoare pentru a rezolva problema.

## **Resetarea conexiunii Wi-Fi (mod de configurare)**

#### **În timpul configurării iniţiale:**

Dacă indicatorul luminos albastru Wi-Fi nu clipeşte, este posibil ca imprimanta să nu fie în modul de configurare a conexiunii Wi-Fi. Verificati panoul de control si selectați Reluați configurarea, dacă vi se solicită.

#### **În timpul utilizării imprimantei, conexiunea Wi-Fi se deconectează:**

- 1. Pe panoul de control, atingeţi Meniu > Setări > Reţea. Derulaţi la Restabilire setări reţea şi atingeţi Restabilire.
- 2. Asteptați ca imprimanta să caute rețele Wi-Fi. Alegeți rețeaua dorită, introduceți parola și conectati-vă.
- 3. Dacă este cazul, deschideţi software-ul HP şi adăugaţi din nou imprimanta.

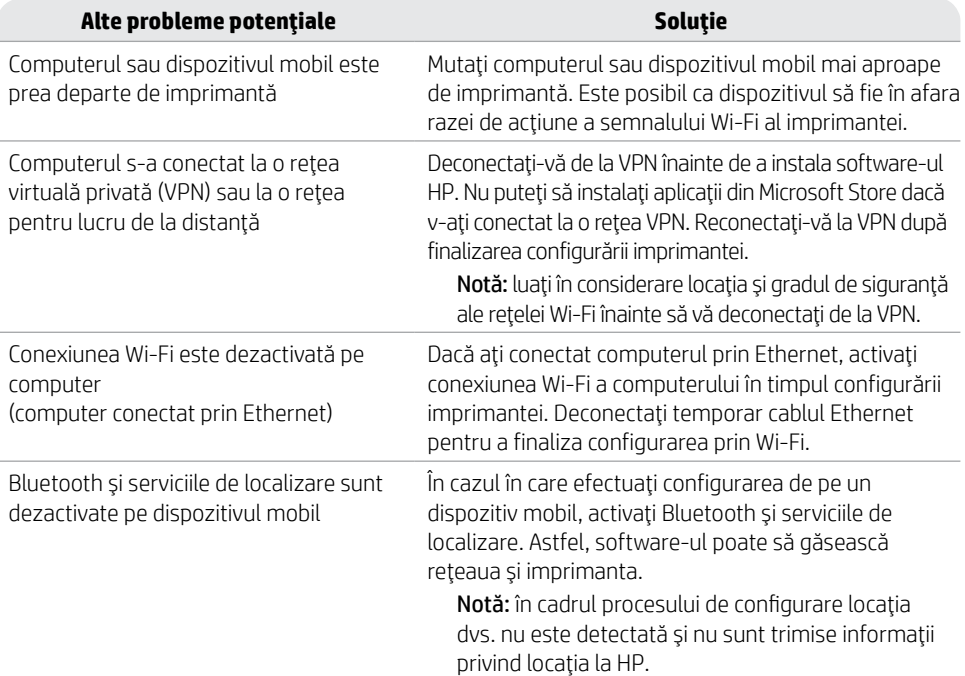

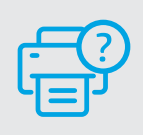

# **Ajutor şi asistenţă**

Pentru informații despre depanarea imprimantei şi videoclipuri, vizitaţi site-ul de asistenţă HP. Introduceţi numele modelului pentru a căuta imprimanta.

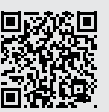

**[hp.com/support](https://www.hp.com/support/?utm_source=qr&utm_medium=guide)**

## **Панель управления**

- Центр состояния Коснитесь, чтобы показать состояние принтера.
- Параметры копирования
- Функциональные кнопки Нажмите для выполнения общих задач.
- Кнопка «Назад»
- Кнопка главного экрана
- Кнопка «Справка»

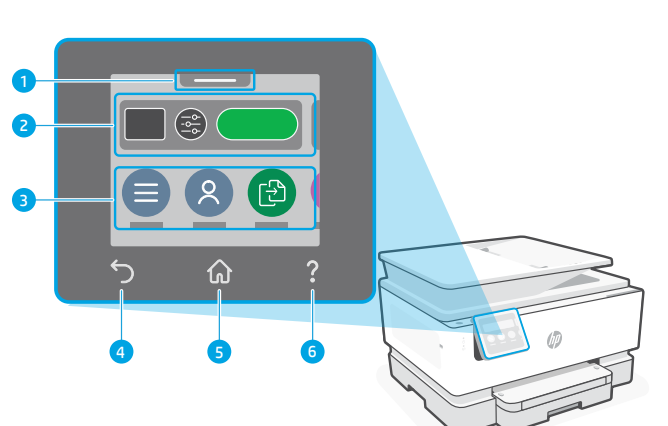

#### **Компоненты принтера**

#### **Передняя сторона**

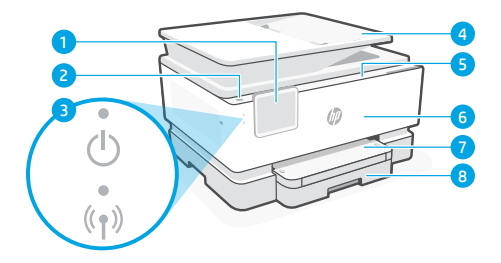

- Панель управления
- Кнопка питания
- Индикатор питания и индикатор Wi-Fi
- Устройство подачи документов
- Крышка доступа к картриджам
- Передняя крышка
- Выходной лоток
- Входной лоток

**Задняя сторона**

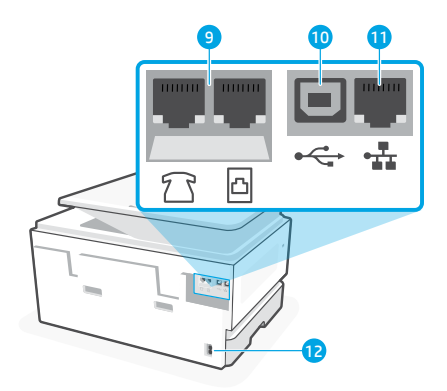

- Порты факса
- **10 Порт USB**
- Порт Ethernet
- Разъем для шнура питания

# **Справка и советы по настройке Wi-Fi и других подключений**

Если во время или после настройки ПО не может обнаружить принтер, проверьте наличие следующих проблем и устраните их.

# **Сброс Wi-Fi (режим настройки)**

#### **Во время исходной настройки:**

Если индикатор Wi-Fi не мигает синим, возможно, принтер вышел из режима настройки Wi-Fi. Следите за сообщениями на панели управления и выберите «Возобновить настройку» при появлении соответствующего запроса.

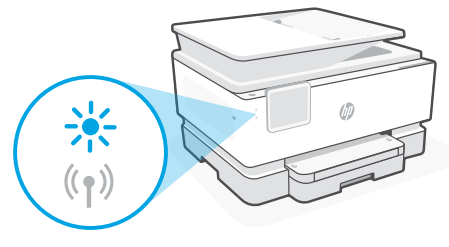

#### **Во время использования принтера Wi-Fi отключается:**

- 1. На панели управления нажмите «Меню > Настройки > Сеть». Прокрутите до пункта «Восстановление сетевых настроек» и нажмите «Восстановить».
- 2. Дождитесь, когда принтер начнет сканировать настройки Wi-Fi. Выберите вашу сеть, введите пароль и подключитесь.
- 3. Если необходимо, откройте программное обеспечение HP и снова добавьте принтер.

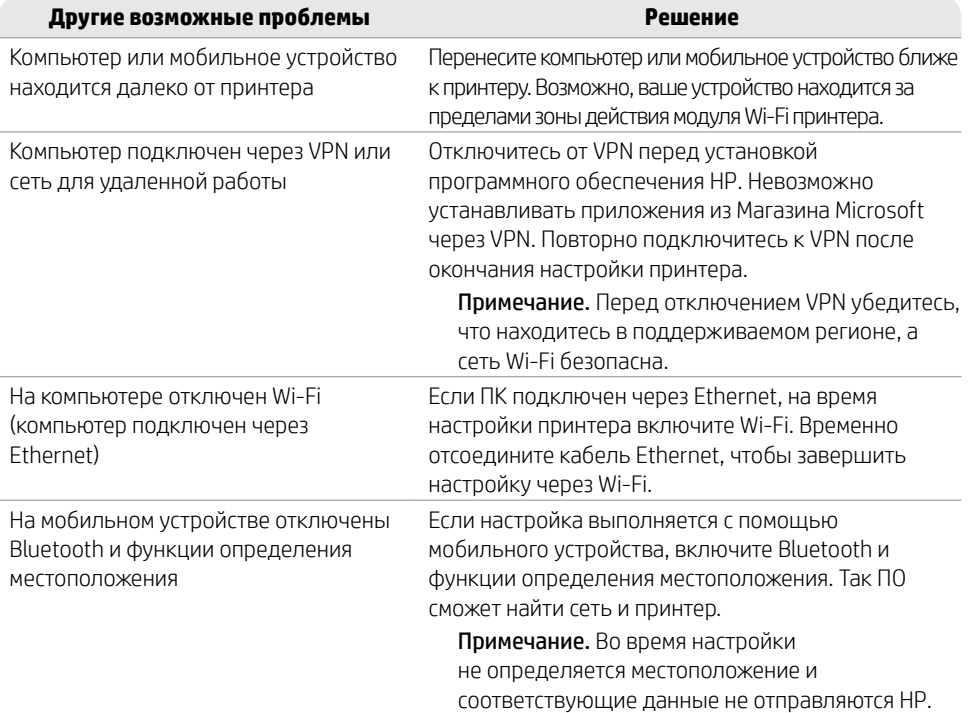

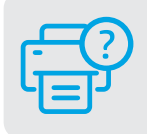

#### **Справка и поддержка**

Сведения об устранении неполадок принтера вместе с соответствующими видеороликами см. на сайте технической поддержки HP. Чтобы найти принтер, введите название модели. **[hp.com/support](https://www.hp.com/support/?utm_source=qr&utm_medium=guide)**

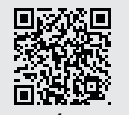

Информация в настоящем документе может быть изменена без предварительного уведомления.

# **Kontrolna tabla**

 Centar za status Dodirnite da biste prikazali status štampača.

- Postavke kopiranja
- Dugmad za funkcije Dodirnite da biste izvršili uobičajene zadatke.
- Dugme Back (Nazad)
- Dugme Početak
- Dugme Help (Pomoć)

# **Funkcije štampača**

#### **Prednji deo**

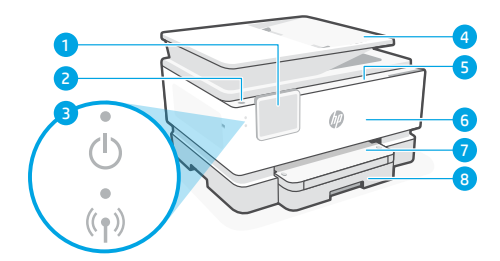

- Kontrolna tabla
- Dugme za napajanje
- Lampica napajanja i lampica za Wi-Fi
- Ulagač dokumenata
- Vrata za pristup kertridžima
- Prednji poklopac
- Izlazno ležište
- Ulazna fioka

#### **Zadnji deo**

4 5 6

⋒

.<br>[군

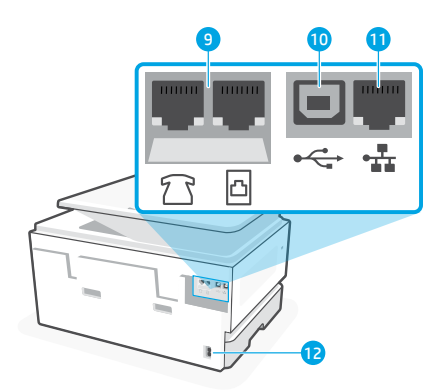

- Portovi za faks
- USB priključak
- Ethernet priključak
- Port kabla za napajanje

# **Pomoć i saveti za Wi-Fi i uspostavljanje veze**

Ako softver ne može da pronađe štampač tokom ili posle podešavanja, proverite sledeće uslove da biste otklonili problem.

## **Resetovanje Wi-Fi veze (režim za podešavanje)**

#### **Tokom prvog podešavanja:**

Ako lampica za bežičnu vezu ne treperi, štampač možda nije u režimu za podešavanje Wi-Fi veze. Proverite kontrolnu tablu i izaberite "Resume Setup" (Nastavi podešavanje) ako dobijete upit.

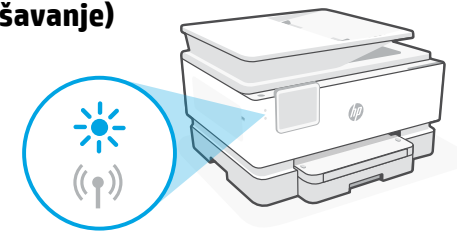

#### **Wi-Fi se prekida tokom korišćenja štampača:**

- 1. Na kontrolnoj tabli dodirnite Menu (Meni) > Settings (Postavke) > Network (Mreža). Pomerite do Restore Network Settings (Vrati postavke mreže) i dodirnite Restore (Vrati).
- 2. Sačekajte da štampač pretraži Wi-Fi mreže. Izaberite mrežu, unesite lozinku i povežite se.
- 3. Ako je primenljivo, otvorite HP softver i ponovo dodajte štampač.

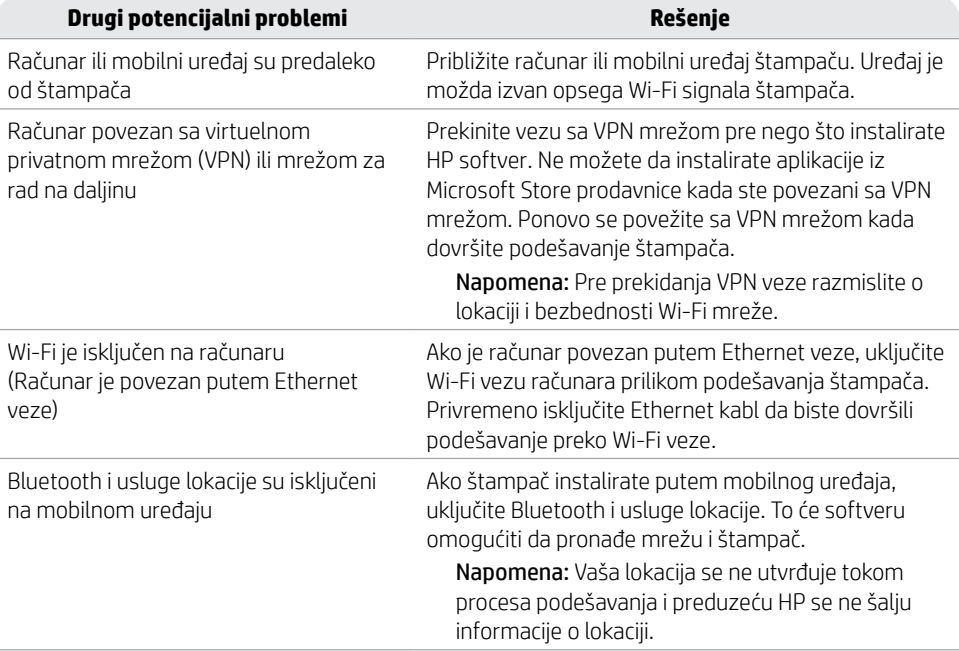

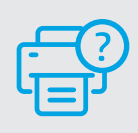

## **Pomoć i podrška**

Za rešavanje problema sa štampačem i video zapise o njemu posetite lokaciju HP podrške. Unesite naziv modela da biste našli štampač. **[hp.com/support](https://www.hp.com/support/?utm_source=qr&utm_medium=guide)**

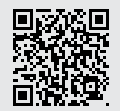

srpski

# **Kontrol Paneli**

 Durum merkezi Yazıcı durumunu

görüntülemek için dokunun.

- Kopyalama ayarları
- İşlev düğmeleri Genel görevleri gerçekleştirmek için dokunun.
- Geri düğmesi
- Ana ekran düğmesi
- Yardım düğmesi

# **Yazıcı Özellikleri**

**Ön**

#### $\left( \right)$   $(\left(\gamma\right)$

- Kontrol Paneli
- Güç düğmesi
- Güç ışığı ve Wi-Fi ışığı
- Belge besleyici
- Kartuş erişim kapağı
- Ön kapak
- Çıkış tepsisi
- Giriş tepsisi

**Arka**

4 5 6

⋒

் செ

 $\widehat{\left[\begin{smallmatrix} 1 & 1 \ 0 & 1 \end{smallmatrix}\right]}$ 

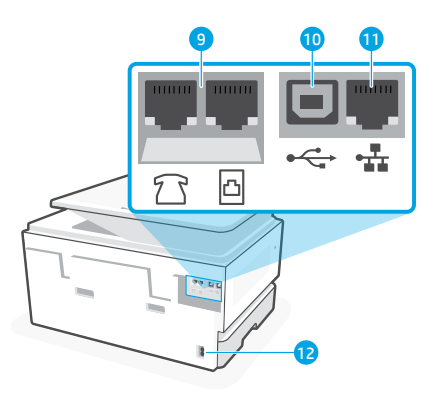

- Faks bağlantı noktaları
- USB bağlantı noktası
- Ethernet bağlantı noktası
- Güç kablosu bağlantı noktası

# **Wi-Fi ve bağlantı için yardım ve ipuçları**

Yazılım, kurulum esnasında veya sonrasında yazıcınızı bulamıyorsa sorunu çözmek için aşağıdaki durumları kontrol edin.

# **Wi-Fi'yi sıfırlama (kurulum modu)**

#### **İlk kurulum sırasında:**

Mavi Wi-Fi ışığı yanıp sönmüyorsa yazıcı, Wi-Fi kurulum modunda olmayabilir. Kontrol panelini kontrol edin ve istenirse "Kuruluma Devam Et" öğesini seçin.

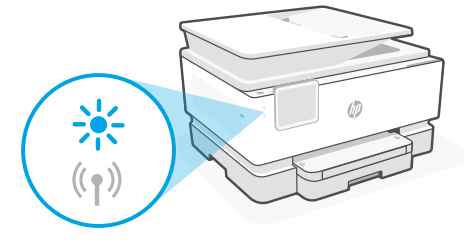

#### **Yazıcı kullanımı sırasında Wi-Fi bağlantısı kesiliyor:**

- 1. Kontrol panelinde Menü > Ayarlar > Ağ öğelerini seçin. Ağ Ayarlarını Geri Yükleye gidin ve Geri Yükle öğesine dokunun.
- 2. Yazıcının Wi-Fi ağlarını taramasını bekleyin. Ağınızı seçin, parolayı girin ve bağlanın.
- 3. Uygulanabiliyorsa HP yazılımını açın ve yazıcıyı tekrar ekleyin.

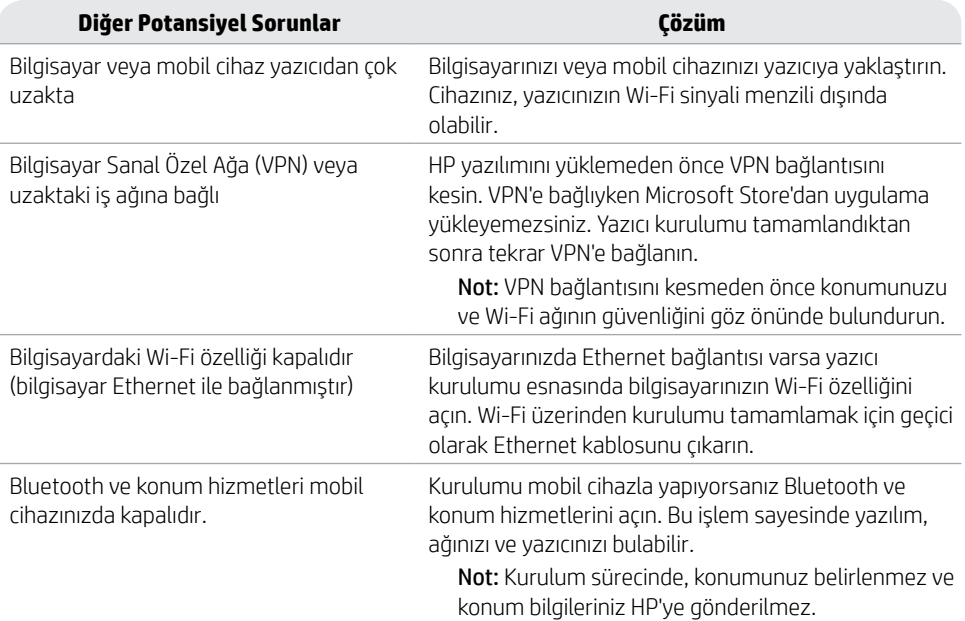

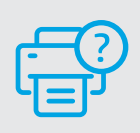

#### **Yardım ve Destek**

Yazıcı sorunlarını giderme ve videolar için HP destek sitesini ziyaret edin. Yazıcıyı bulmak için yazıcınızın model adını girin.

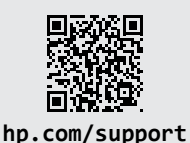

## **Панель керування**

- Status center (Центр стану) Торкніться, щоб відобразити стан принтера.
- Параметри копіювання
- Кнопки функцій Торкніться, щоб виконати типові завдання.
- Кнопка повернення
- Кнопка головного екрана
- Кнопка Довідка

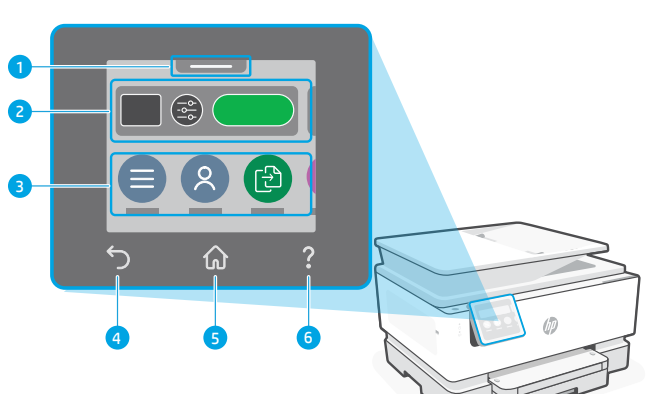

## **Функції**

#### **Передня сторона**

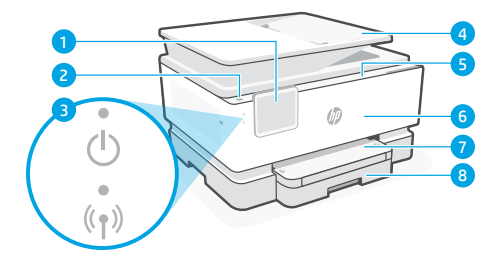

- Панель керування
- Кнопка Живлення
- Індикатор живлення і Wi-Fi
- Пристрій автоматичного подання документів
- Дверцята доступу до картриджів
- Передні дверцята
- Вихідний лоток
- Вхідний лоток

**Задня сторона**

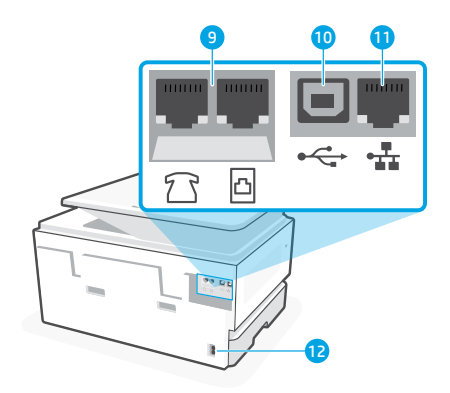

- Порти факсу
- **10 Порт USB**
- Порт Ethernet
- Порт для шнура живлення

# **Допомога й поради щодо Wi-Fi і підключення**

Якщо програмне забезпечення не може знайти принтер під час налаштування або після нього, перевірте наведені далі умови, щоб вирішити цю проблему.

#### **Скиньте режим налаштування бездротового підключення: Під час початкового налаштування:**

Якщо індикатор Wi-Fi не блимає синім, режим налаштування Wi-Fi на принтері не активовано. Перевірте панель керування та виберіть Resume Setup (Продовжити налаштування), якщо з'явиться відповідний запит.

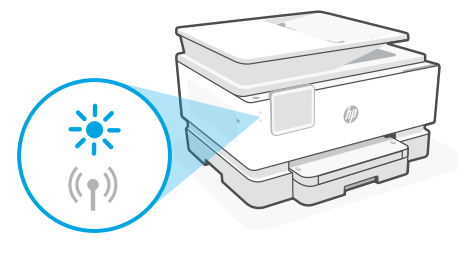

#### **Під час використання принтера Wi-Fi відключається:**

- 1. На панелі керування торкніться Меню > Налаштування > Мережа. Прокрутіть до параметра Restore Network (Відновити налаштування мережі) та натисніть Restore (Відновити).
- 2. Зачекайте, поки принтер просканує мережі Wi-Fi. Виберіть свою мережу, введіть пароль і підключіться.
- 3. Якщо можливо, відкрийте програмне забезпечення HP і додайте принтер знову.

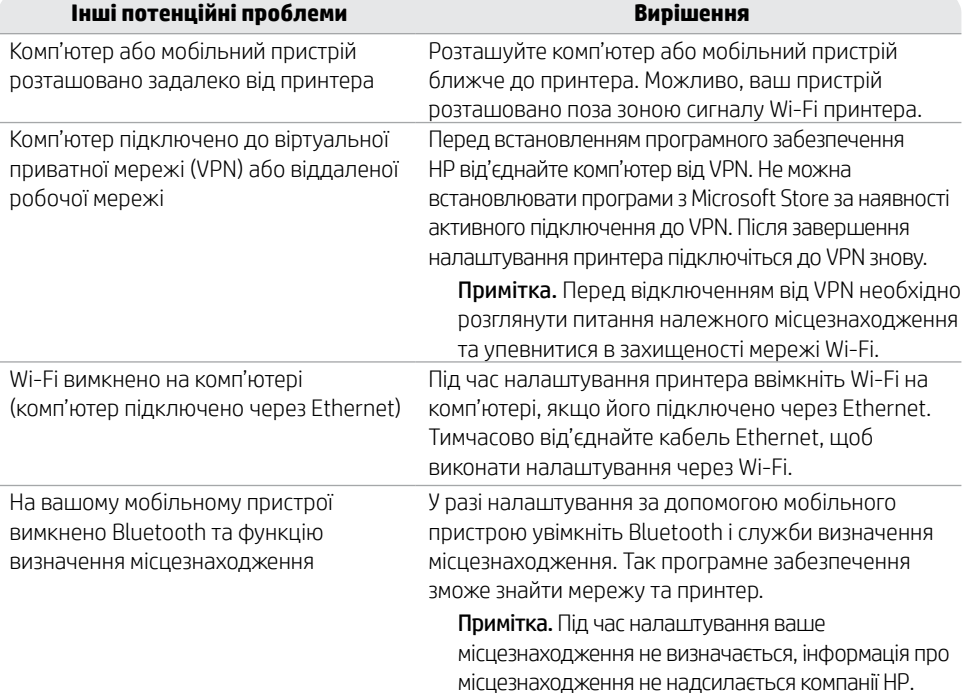

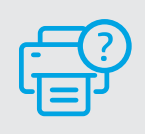

#### **Довідка та підтримка**

Відеоролики та інформацію про усунення несправностей принтера можна знайти на вебсайті підтримки HP. Укажіть назву моделі, щоб знайти принтер. **[hp.com/support](https://www.hp.com/support/?utm_source=qr&utm_medium=guide)**

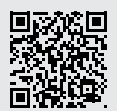

# **لوحة التحكم**

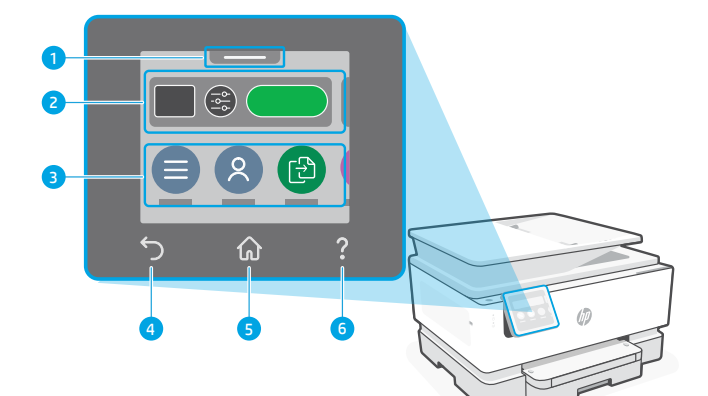

- مركز الحالة 1 اضغط لعرض حالة الطابعة.
	- 2 إعدادات النسخ
- 3 ازرار الوظائف المس لتنفيذ المهام الشائعة.
	- 4 زر السابق
- 5 زر الصفحة الرئيسية
	- 6 زر التعليمات

# **ميزات الطابعة**

# **الجزء األمامي**

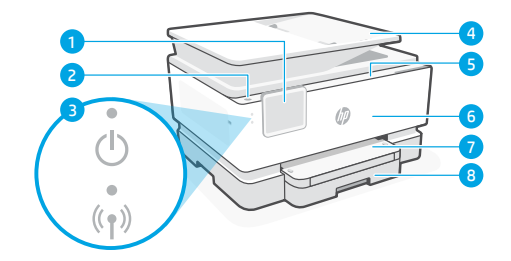

- 1 لوحة التحكم
	- 2 زر الطاقة
- 3 مصباح الطاقة ومصباح Fi-Wi
	- 4 وحدة التغذية بالمستندات
	- 5 باب الوصول إلى الخراطيش
		- <mark>6</mark> الباب الأمامي
		- 7 درج استقبال المطبوعات
			- 8 درج الإدخال

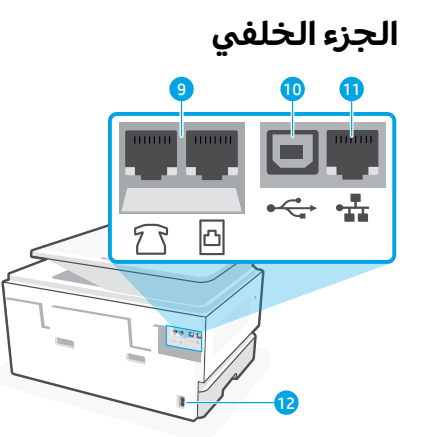

- 9 منافذ الفاكس
	- 10 منفذ USB
- 11 منفذ Ethernet
- 12 منفذ سلك التيار الكهربي

# **تعليمات ونصائح حول Fi-Wi وإماكنية االتصال**

إذا لم يتمكن البرنامج من العثور على طابعتك اتناء الإعداد او نشر الإعداد، فتحقق من الشروط التالية لحل المشلكة.

# **إعادة تعيين Fi-Wi( وضع اإلعداد( أثناء اإلعداد األولي:**

إذا اكن مصباح Fi-Wi األزرق ال يومض، فقد تكون الطابعة على وضع آخر غير إعداد Fi-Wi. تحقق من لوحة التحكم وحدد "استئناف الإعداد"، إذا طلب منك ذلك.

## **أثناء استخدام الطابعة، ينقطع اتصال Fi-Wi:**

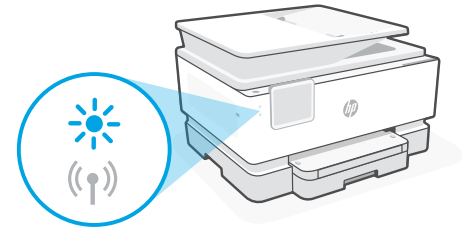

- 1. في لوحة التحكم، المس Menu (القائمة) > Settings (الإعدادات) > Network (الشبكة). مرر إلى Restore Settings Network( استعادة إعدادات الشبكة( والمس Restore( استعادة(.
	- .2 ً انتظر الطابعة حتى تجري المسح بحثا عن شباكت Fi-Wi. اختر شبكتك، وأدخل لكمة المرور، واتصل بها.
		- .3 افتح برنامج HP وأضف الطابعة مرة أخرى، إن وجد.

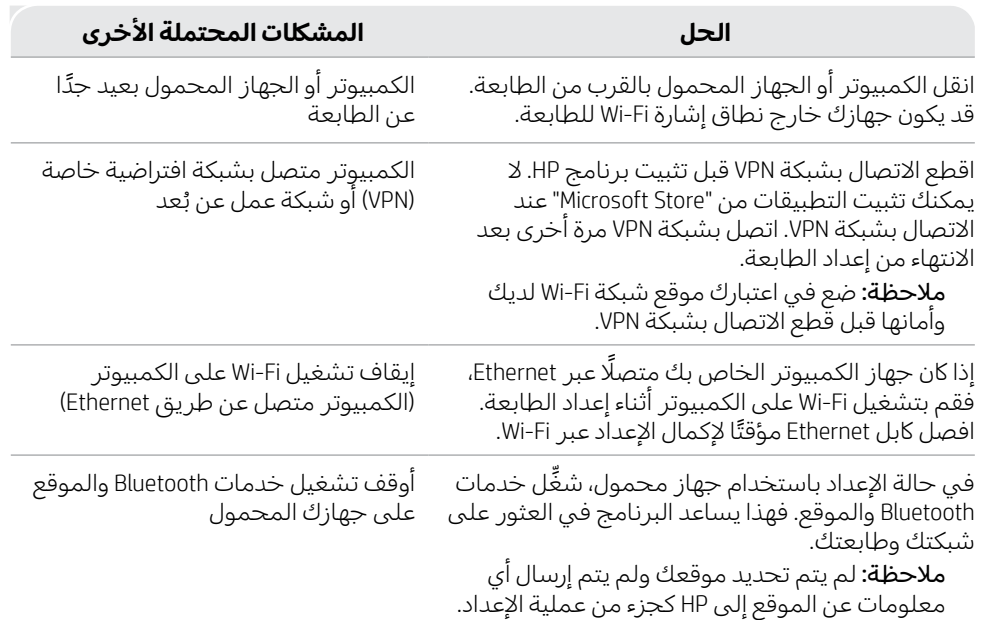

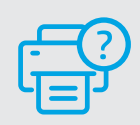

#### **التعليمات والدعم**

الستكشاف أخطاء الطابعة وإصالحها ومقاطع الفيديو، قم بزيارة موقع دعم HP. أدخل اسم الطراز الخاص بك للعثور على الطابعة. **support/com.hp**

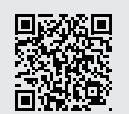

العربية

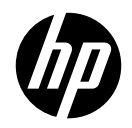

© Copyright 2023 HP Development Company, L.P.

Microsoft and Windows are either registered trademarks or trademarks of Microsoft Corporation in the United States and/or other countries. Microsoft et Windows sont soit des marques soit des marques déposées de Microsoft Corporation aux États-Unis et/ou dans d'autres pays.

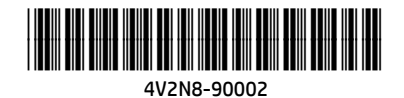

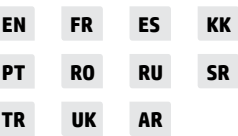

Printed in Thailand Imprimé en Thaïlande Impreso en Tailandia Impresso na Tailândia